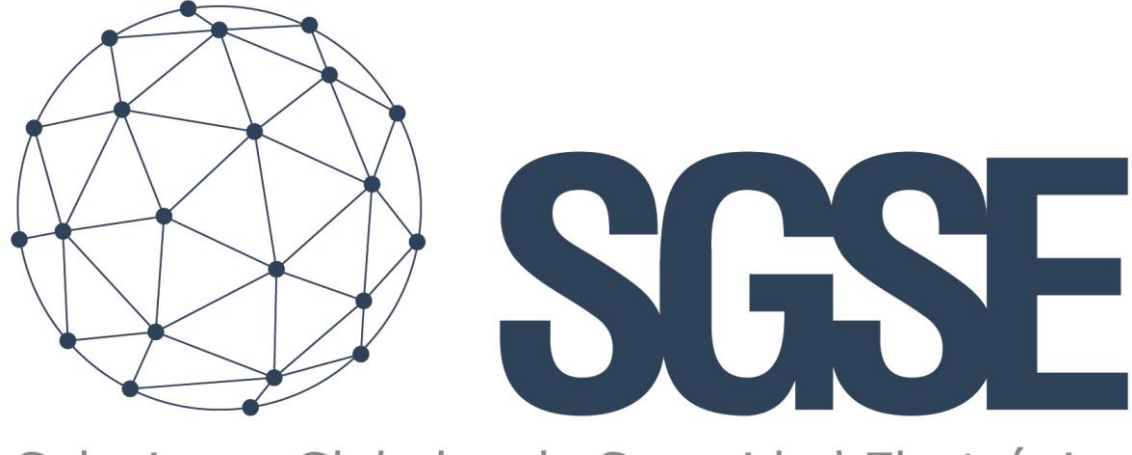

## Soluciones Globales de Seguridad Electrónica

# DETNOV MONITOR

Manual de instalación y usuario

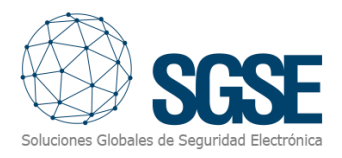

## Contenido

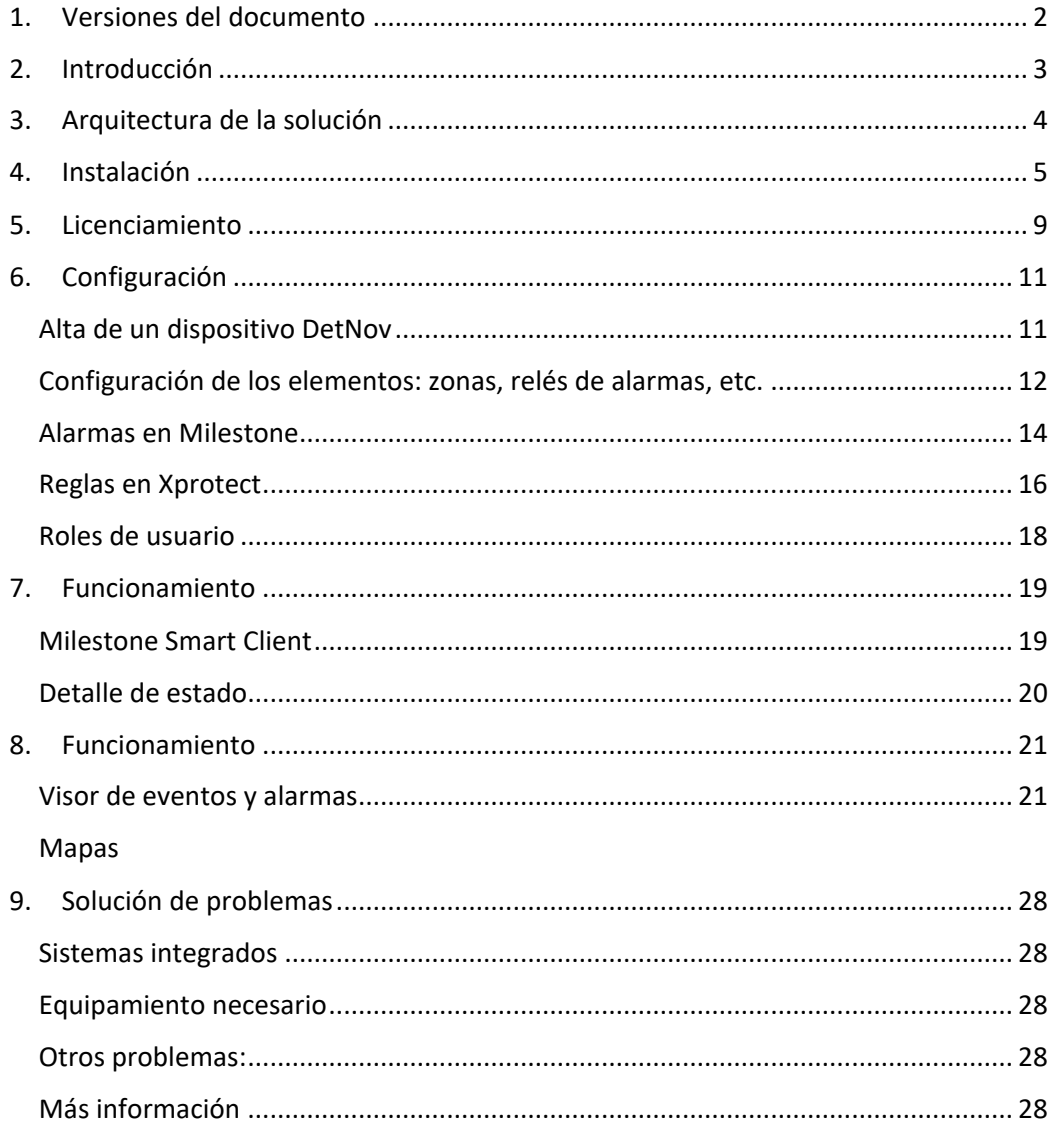

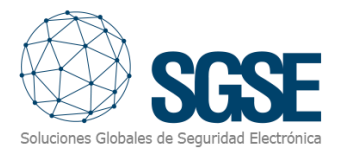

## <span id="page-2-0"></span>1. Versiones del documento

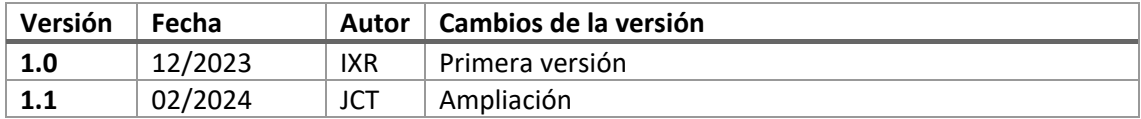

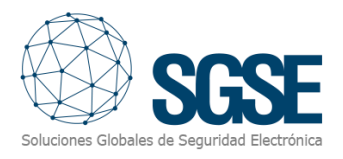

## <span id="page-3-0"></span>2. Introducción

El objetivo de este documento es explicar la instalación, funcionamiento y uso de la solución software llamada "DetNov Monitor".

Esta solución consiste en un plugin que permite monitorizar e interactuar con los sistemas DetNov de detección de incendios desde la interfaz de usuario y el entorno de trabajo de la plataforma XProtect® de Milestone.

De esta manera la monitorización del sistema de detección de incendios DetNov se puede beneficiar de las ventajas integradas en la plataforma VMS XProtect® para la gestión del vídeo y las alarmas CCTV e intrusión en una única interfaz.

Esta solución se encuentra disponible en los siguientes idiomas:

- Inglés
- Español

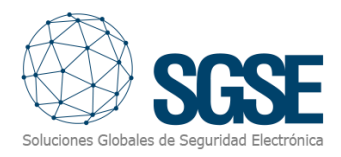

## <span id="page-4-0"></span>3. Arquitectura de la solución

A través de la red Ethernet, el plugin se conecta a los diferentes paneles DetNov para trasladar al servidor de eventos de Milestone los cambios de estado de cada uno de los registros del panel.

La arquitectura del sistema se sustenta en el kit de desarrollo (SDK) de Milestone, integrando elementos y eventos tanto en el lado servidor como en el lado cliente. El plugin establece una conexión activa TCP/IP con el panel de incendios mediante el protocolo estándar DetNov, comprobando cada 10 segundos el estado de los registros.

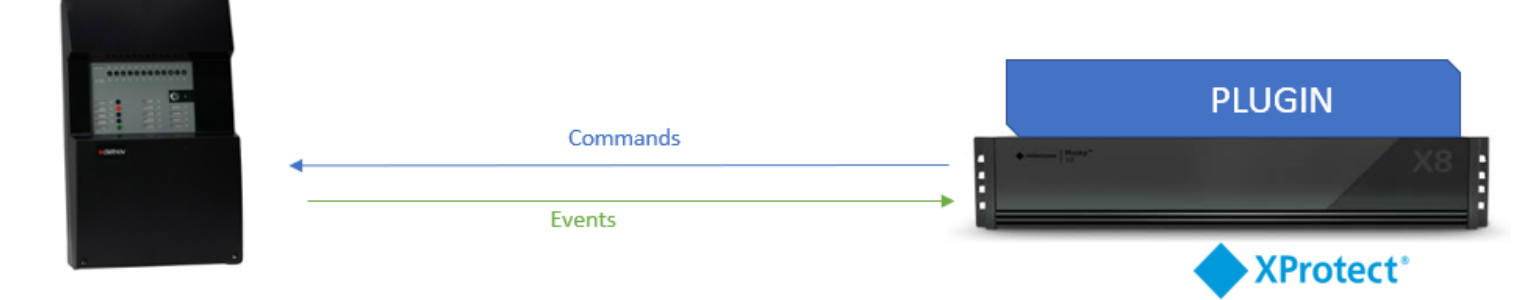

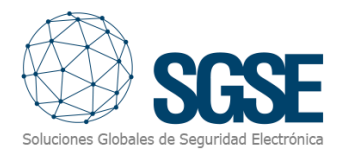

## <span id="page-5-0"></span>4. Instalación

Para instalar el plugin, simplemente ejecute con permisos de administrador el instalador "DETNOV Monitor Installer.msi" proporcionado por SGSE. El proceso es automático. A través de las diferentes pantallas del instalador, solo tendremos que aceptar el Contrato de Licencia de Usuario Final, una condición necesaria para poder usar el plugin.

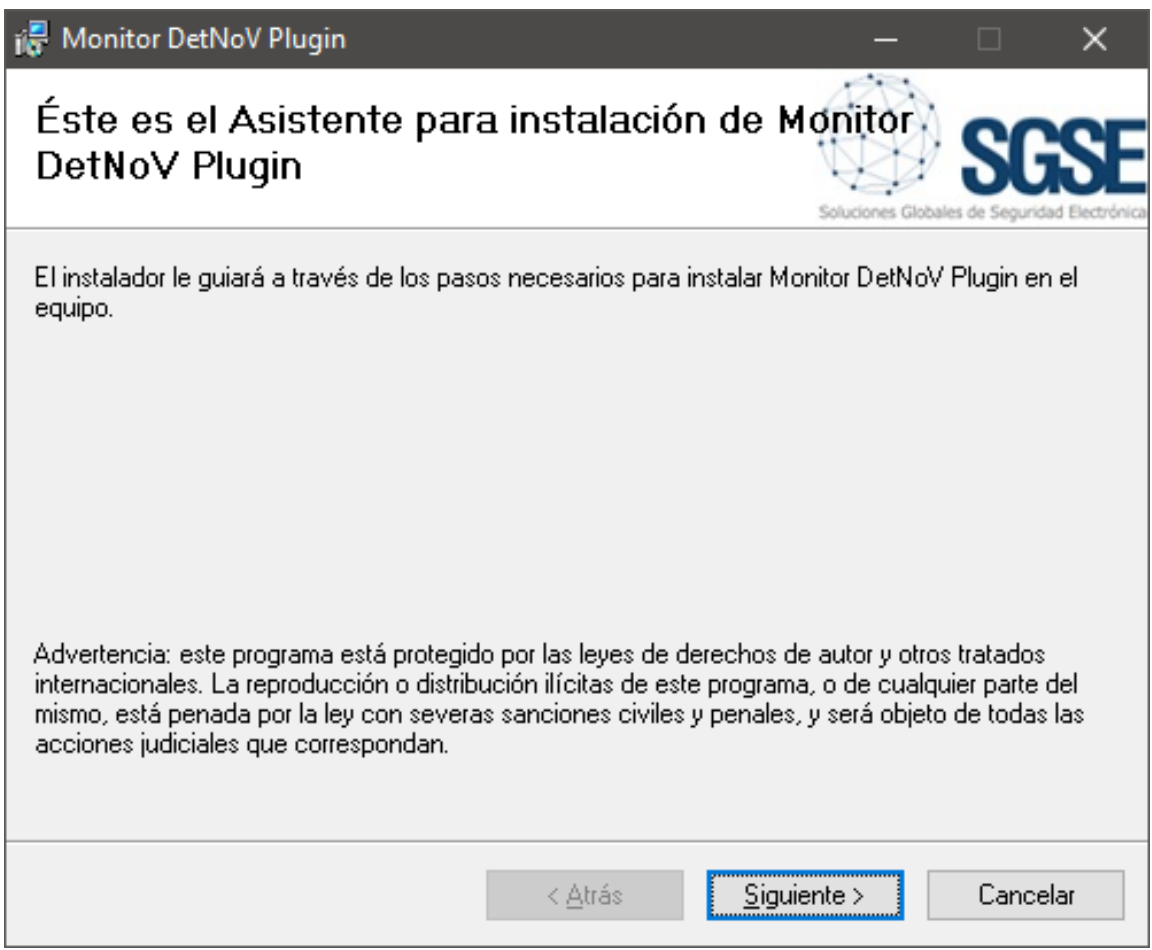

Haga clic en "Siguiente >" para iniciar el proceso de instalación.

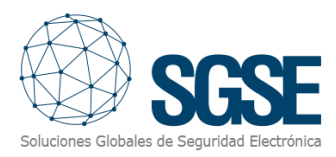

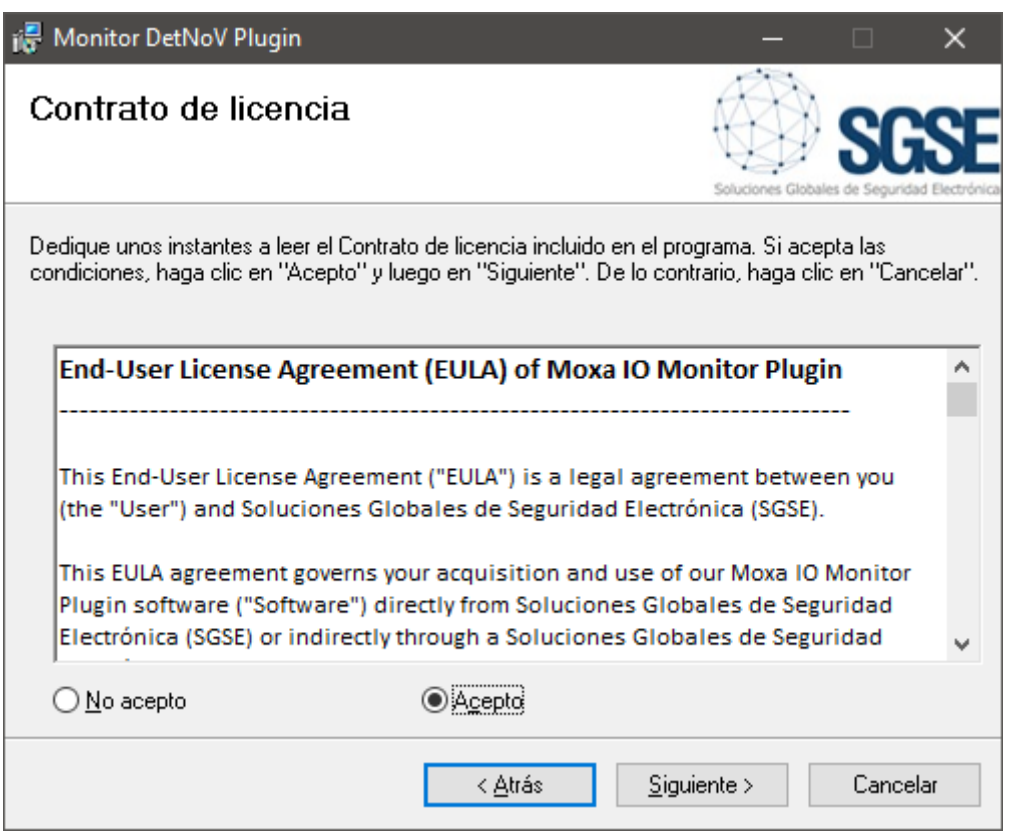

Por favor lea y acepte el Contrato de Licencia de Usuario Final para instalar el plugin.

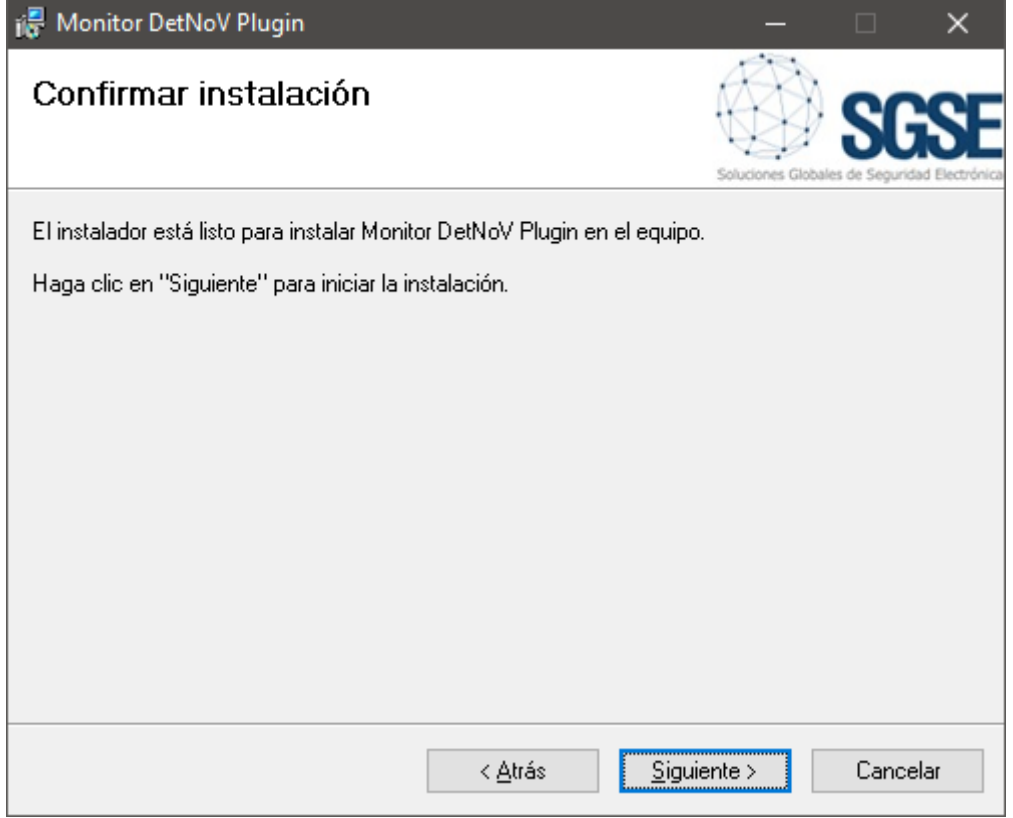

Haga clic en "Siguiente >" para continuar e instalar los archivos del plugin.

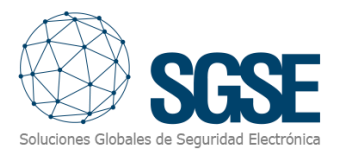

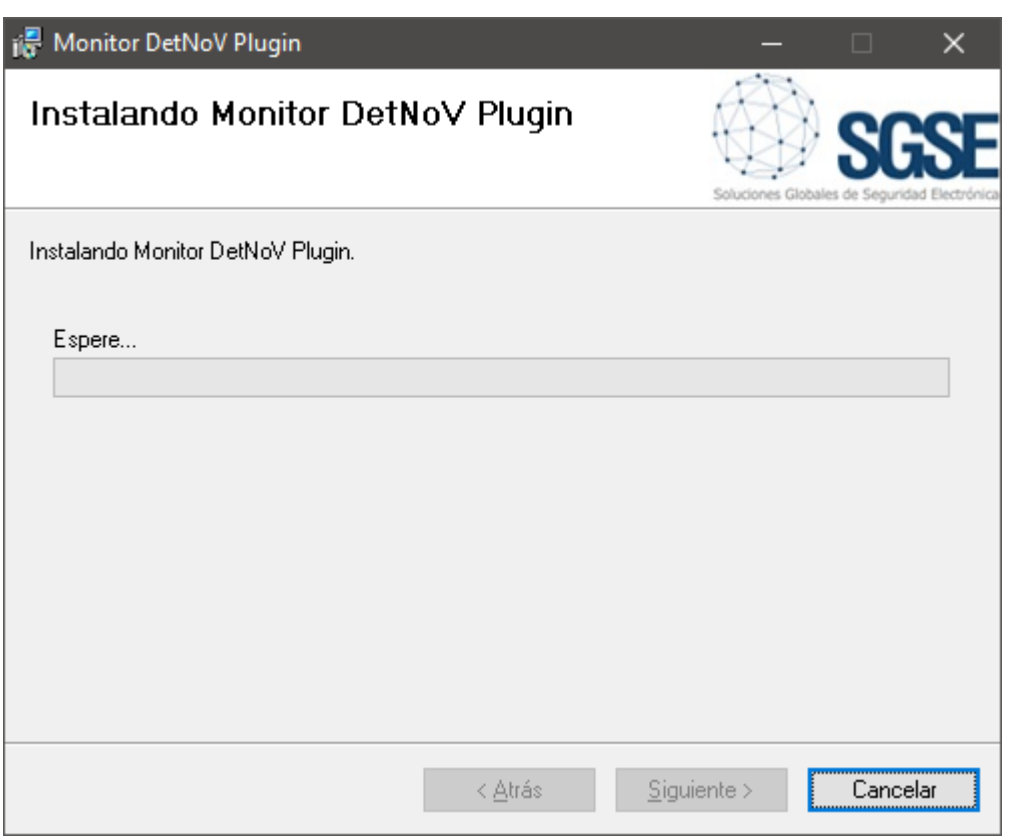

Si el *Control de cuentas de usuario* de Windows está habilitado, permita que el instalador continúe con la instalación.

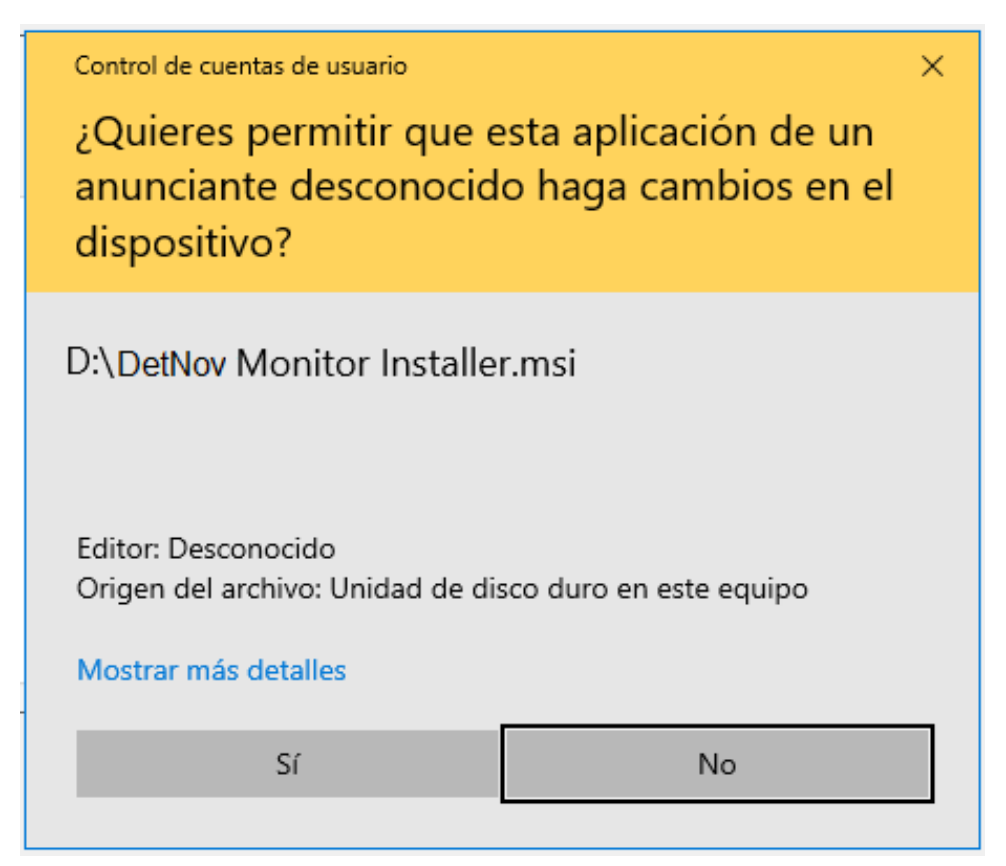

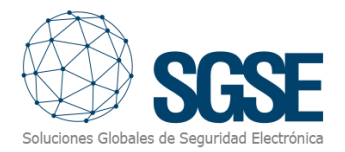

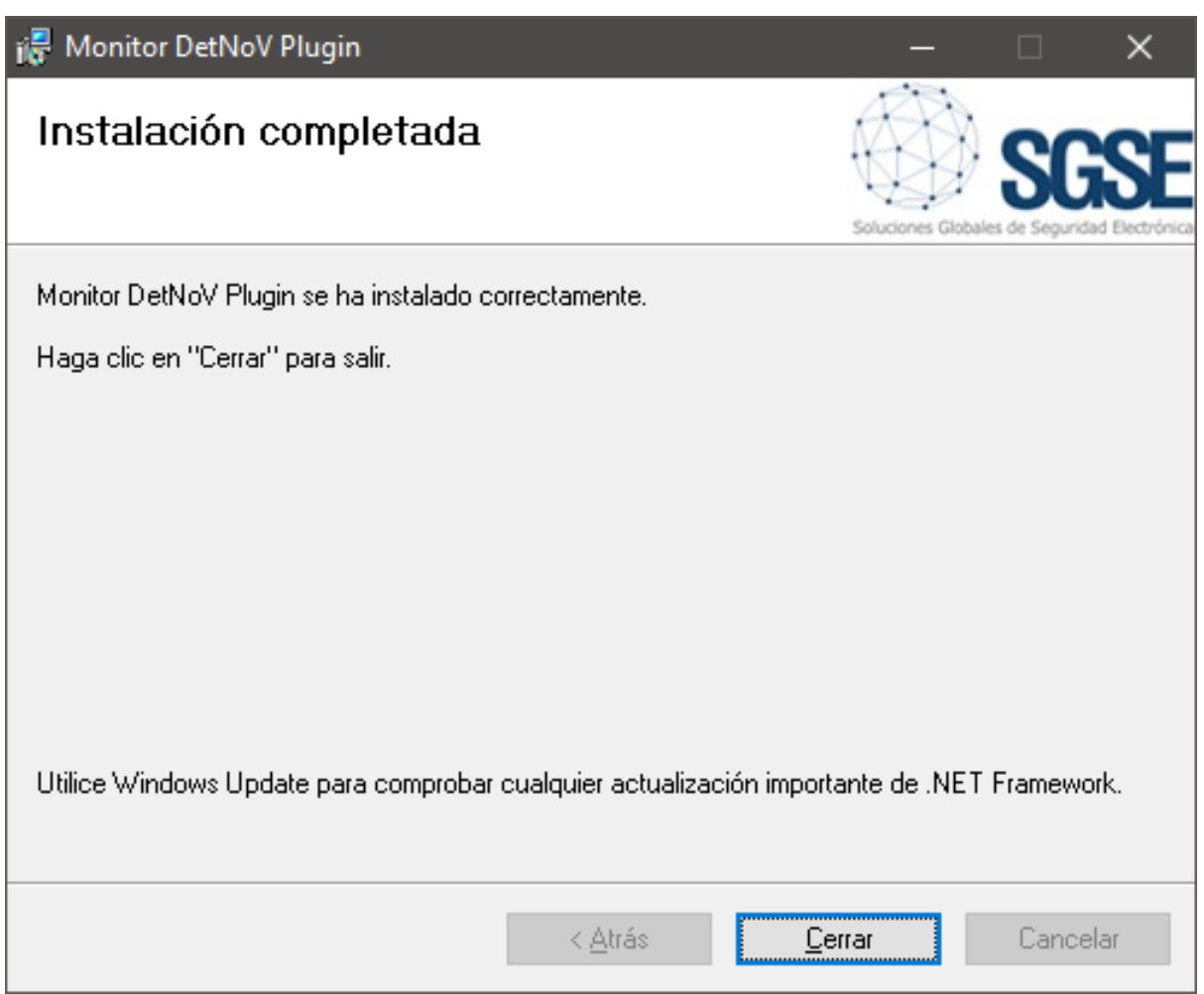

Una vez que el proceso ha terminado, puede pulsar "Cerrar". El plugin ya está instalado.

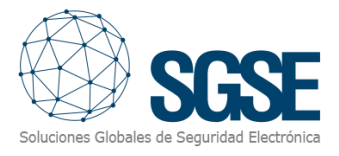

## <span id="page-9-0"></span>5. Licenciamiento

El plugin aparecerá en el árbol inferior del navegador de Milestone XProtect Management Client, bajo el nodo raíz "Plug-ins de MIP" con el nombre "MonitorDetNov".

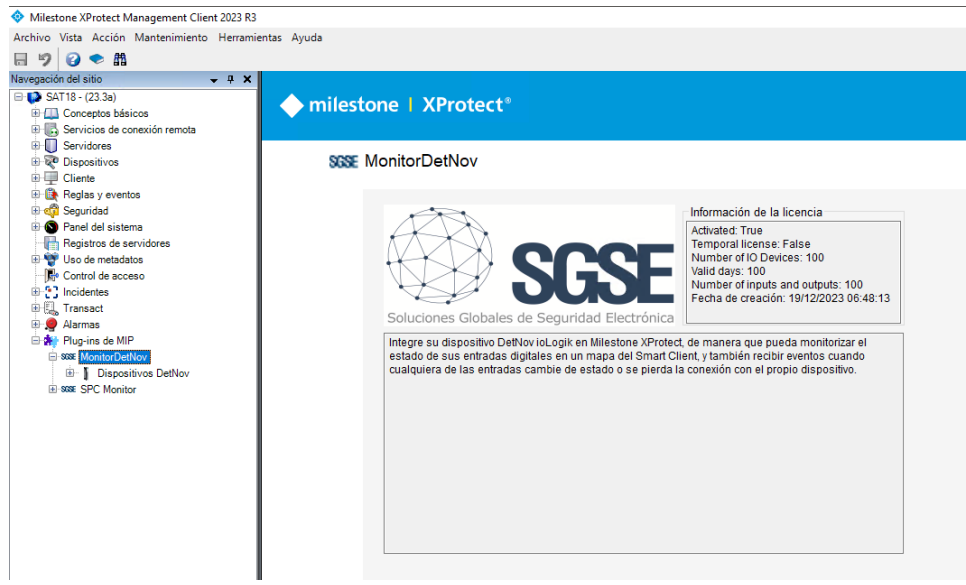

Para poder agregar dispositivos DetNov debe tener una licencia activa, la cual será generada exclusivamente para su instalación por el instalador de SGSE. Para obtener el archivo de licencia debe proporcionar el correspondiente UID. Este UID es un identificador único al que está asociada la licencia.

En la pantalla del nodo MonitorDetNov cuando el plugin no está licenciado aparecerá el UID correspondiente en la parte inferior.

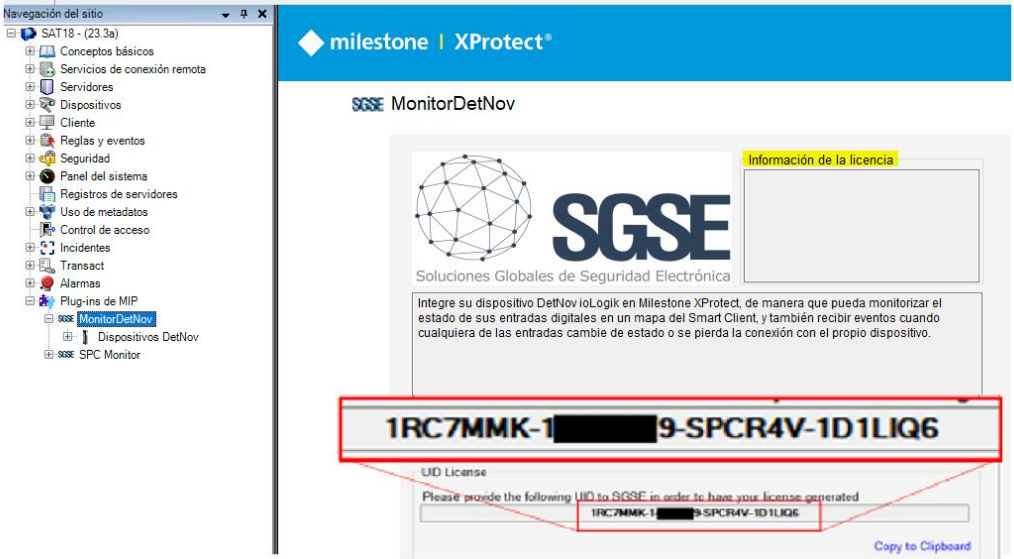

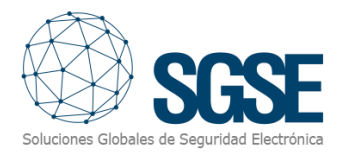

Por favor, facilite este UID a SGSE para que generen su archivo de licencia.

Una vez reciba el archivo "*Licencia.lic*" cópielo en el directorio del plugin. Por defecto:

C:\Program Files\Milestone\MIPPlugins\MonitorDetNov\

Después deberá reiniciar el Event Server para que los cambios surtan efecto y pueda utilizar el plugin.

Si solo va a usar el plugin en la interfaz Smart Client, y no dispone en esa máquina del XProtect® Management Client, para obtener el UID en una máquina donde no se encuentre la aplicación de configuración será necesario usar la herramienta "UID Generator" de SGSE. Consulte con SGSE para obtener dicha herramienta.

Tras introducir la licencia desaparecerá la solicitud de la misma y en el cuadro de Información de la licencia (a la derecha del logo de SGSE ) nos aparecerán los datos de la misma.

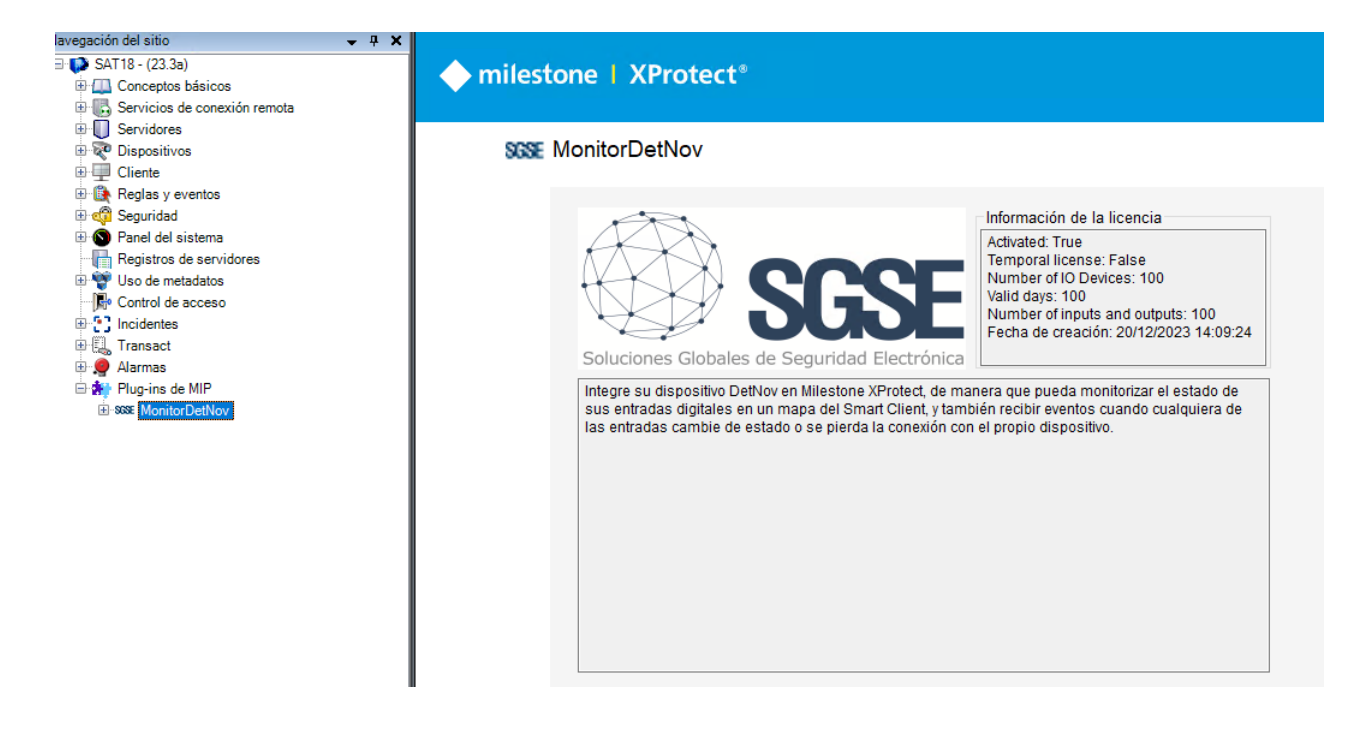

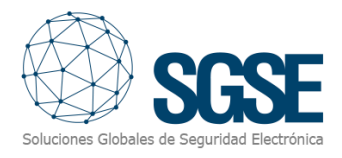

## <span id="page-11-0"></span>6. Configuración

El plugin se ha diseñado para simplificar lo máximo posible el proceso de configuración, de manera que la puesta en marcha sea lo más sencilla posible.

La conexión la establece activamente el plugin con el panel DetNov mediante el protocolo estándar DetNov por lo que deberá proporcionar la IP y el puerto en el que el panel atiende conexiones entrantes.

#### Alta de un dispositivo DetNov

<span id="page-11-1"></span>Al hacer clic sobre el grupo principal Dispositivos DetNov emerge un menú de acciones, entre las cuales tenemos la opción "Añadir nuevo"

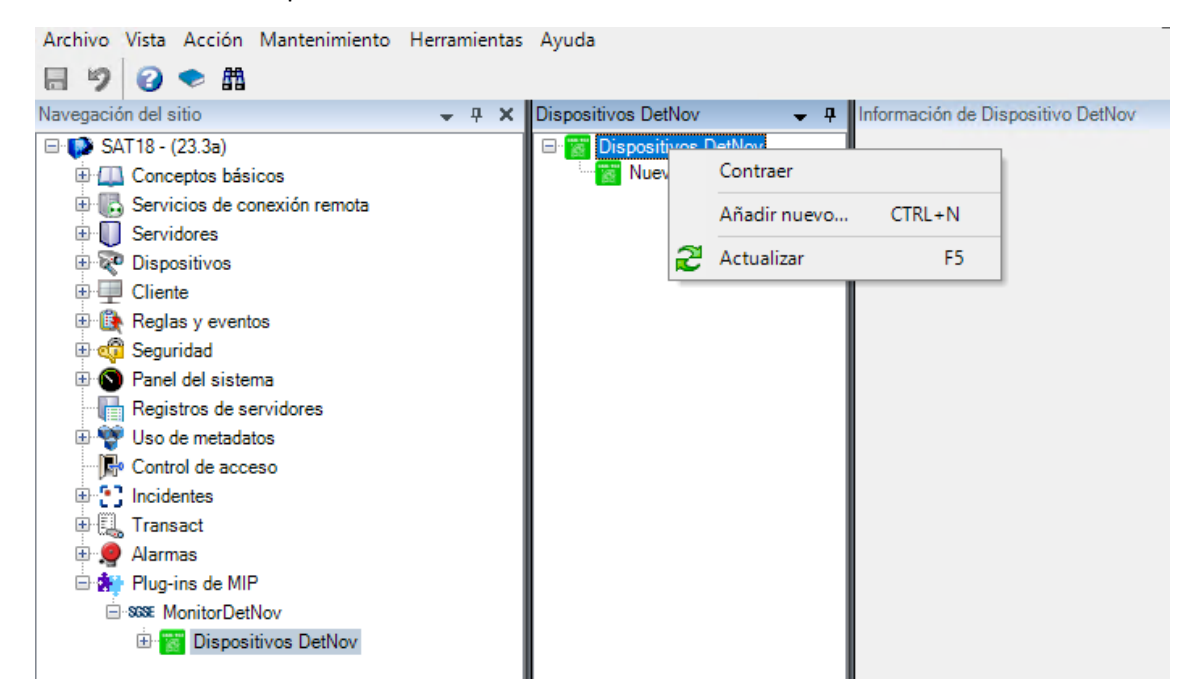

Al añadir un dispositivo nuevo simplemente nos solicita el nombre del dispositivo, después aparecerá bajo este nodo y clicando sobre el podremos acceder a la pantalla principal de configuración del dispositivo.

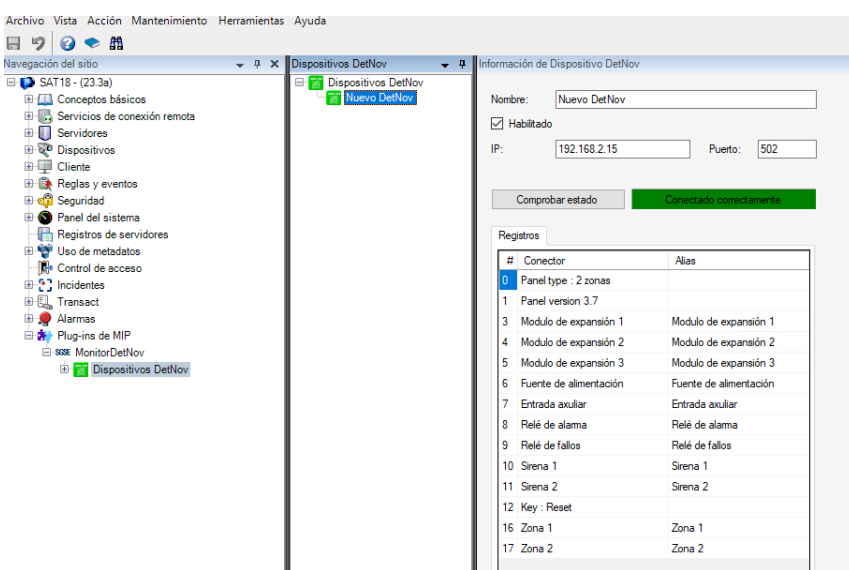

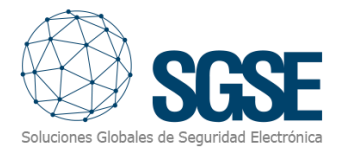

En esta pantalla tenemos que indicar el Puerto y la IP, y comprobar si se conecta.

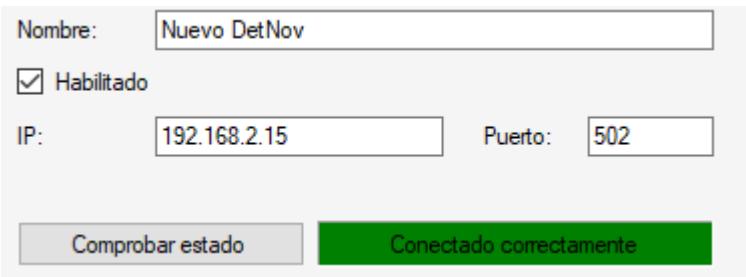

Si se logra conectar aparecerán en la parte inferior los registros disponibles que se corresponden con cada subtipo de dispositivo conectado al panel. A cada uno de ellos le podemos poner un nombre (Alias) que será el que veremos como dispositivo en las agrupaciones de dispositivos.

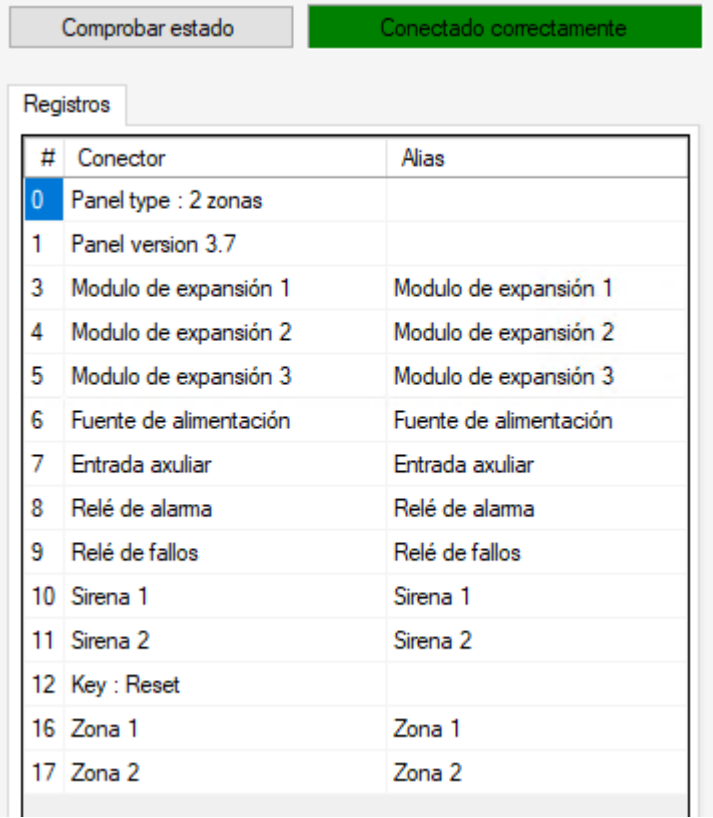

Si queremos que el plugin no recoja información de la central de incendios podemos des chequear la casilla "Habilitado" o "Enabled" en inglés.

Una vez configurados los nombres y/o descripciones de los elementos (evite duplicar los nombres) estos aparecerán agrupados por tipos (zonas, expansores, sirenas,…) bajo el nodo secundario del navegador "Plug-ins de MIP"

#### Configuración de los elementos: zonas, relés de alarmas, etc.

<span id="page-12-0"></span>Si la conexión ha sido exitosa podremos continuar con nuestra configuración, veremos que se ha creado un árbol con los grupos de elementos obtenidos al conectarse el plugin con la central de incendios.

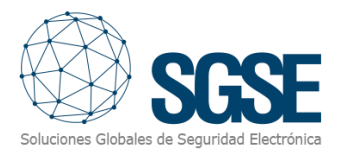

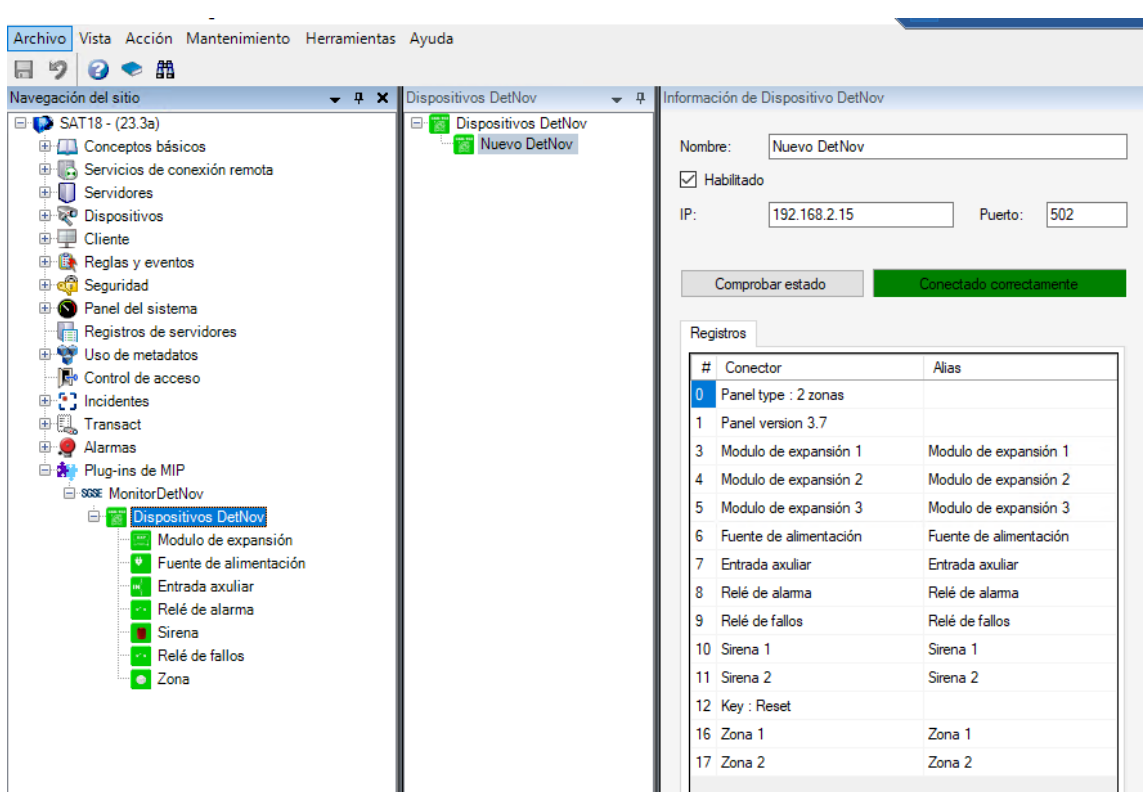

Al clicar sobre cada uno de los grupos que agrupan a los elementos que lo componen, estos serán mostrados de igual forma en un nuevo árbol. Cuando cliquemos sobre el elemento elegido se nos desplegará un formulario con las opciones disponibles.

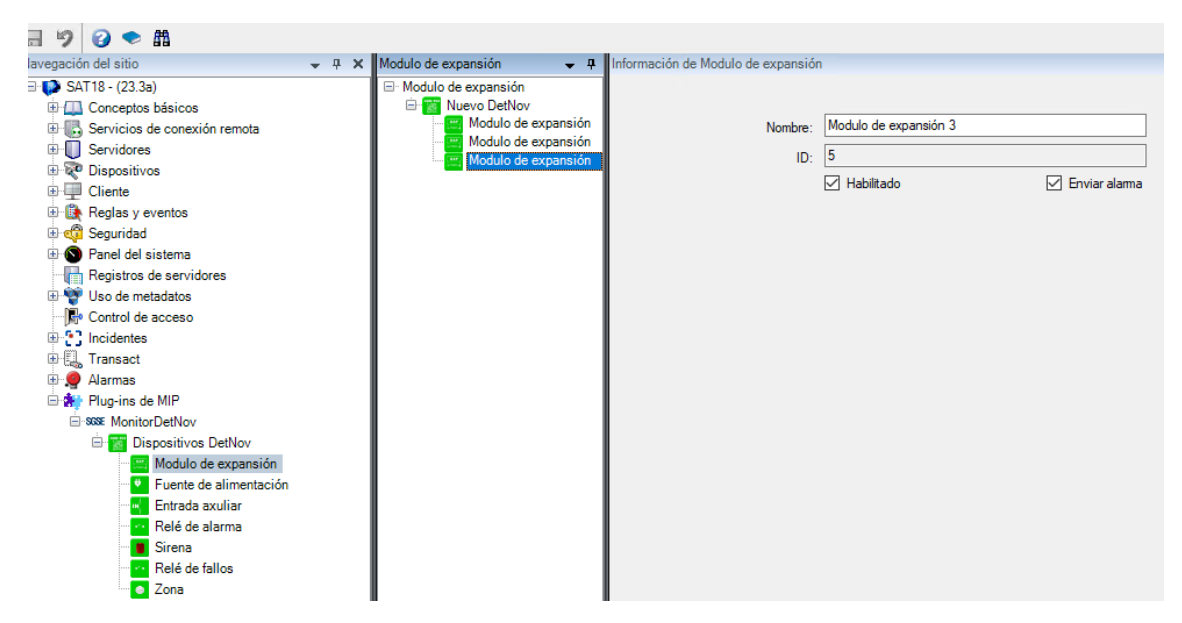

Las diferentes agrupaciones (módulo de expansión, fuente de alimentación, entrada auxiliar, relé de alarma, sirena, relé de fallos y zonas) disponen de la posibilidad de cambiar el nombre, habilitar su gestión y/o enviar una alarma. Esta última funcionalidad permite que al producirse un evento relacionado con el elemento que se está parametrizando se producirá una alarma en Milestone sin necesidad de ser configurado en el panel de parametrización de alarmas. Véase apartado de gestión de alarmas.

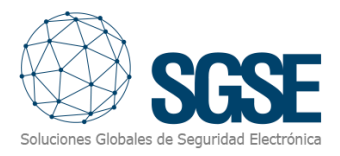

Por último, las zonas disponen de un nuevo parámetro de gestión que permite que ante una alarma se asocie una o varias cámaras, de las existentes en Xprotect. De forma sencilla y a través del menú se podrá navegar y seleccionar la(s) cámara(s) deseada(s). También dispone de la posibilidad de habilitar o deshabilitar esta función mediante la pestaña Asociar cámaras.

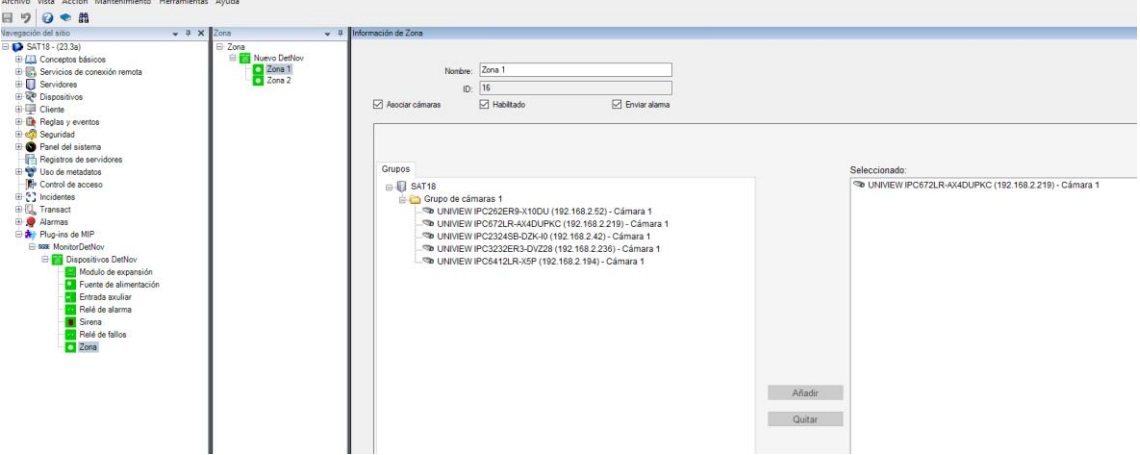

Adicionalmente, en esta pantalla, podemos modificar también el alias, así como si queremos que se notifiquen los eventos y las alarmas específicas del dispositivo conectado al panel. Además, se pueden añadir las cámaras asociadas a las notificaciones para facilitar la gestión de las incidencias.

#### Alarmas en Milestone

<span id="page-14-0"></span>Finalizada la instalación, el configurador podrá ver eventos adicionales en Xprotect Management Client. Es una lista de los eventos de los paneles, zonas, salidas, sirenas y expansores de Detnov que son leídos por el plugin y enviados a Xprotect. Se puede configurar alarmas asociadas a estos eventos.

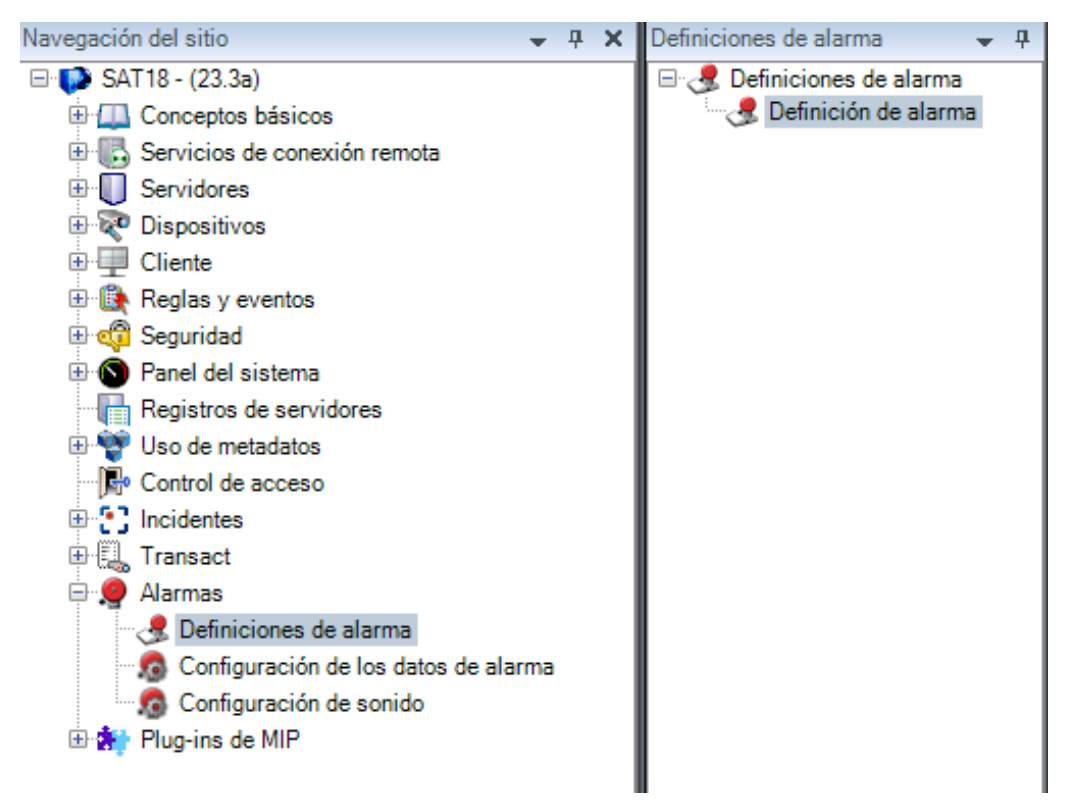

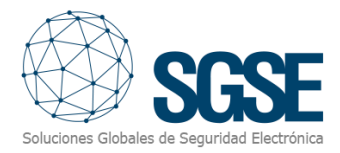

<span id="page-15-0"></span>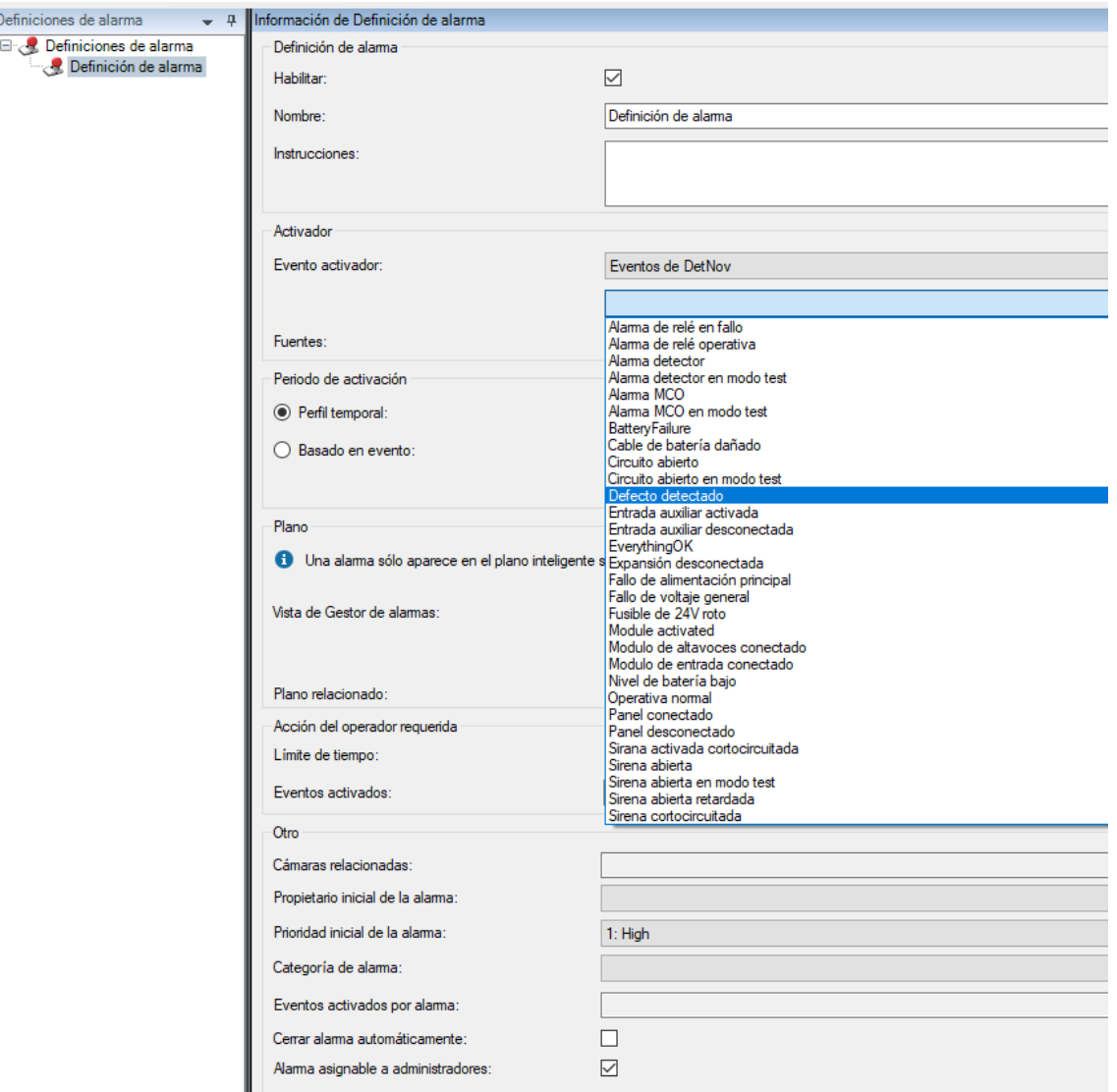

## Reglas en Xprotect

También, el configurador puede crear acciones sobre el panel:

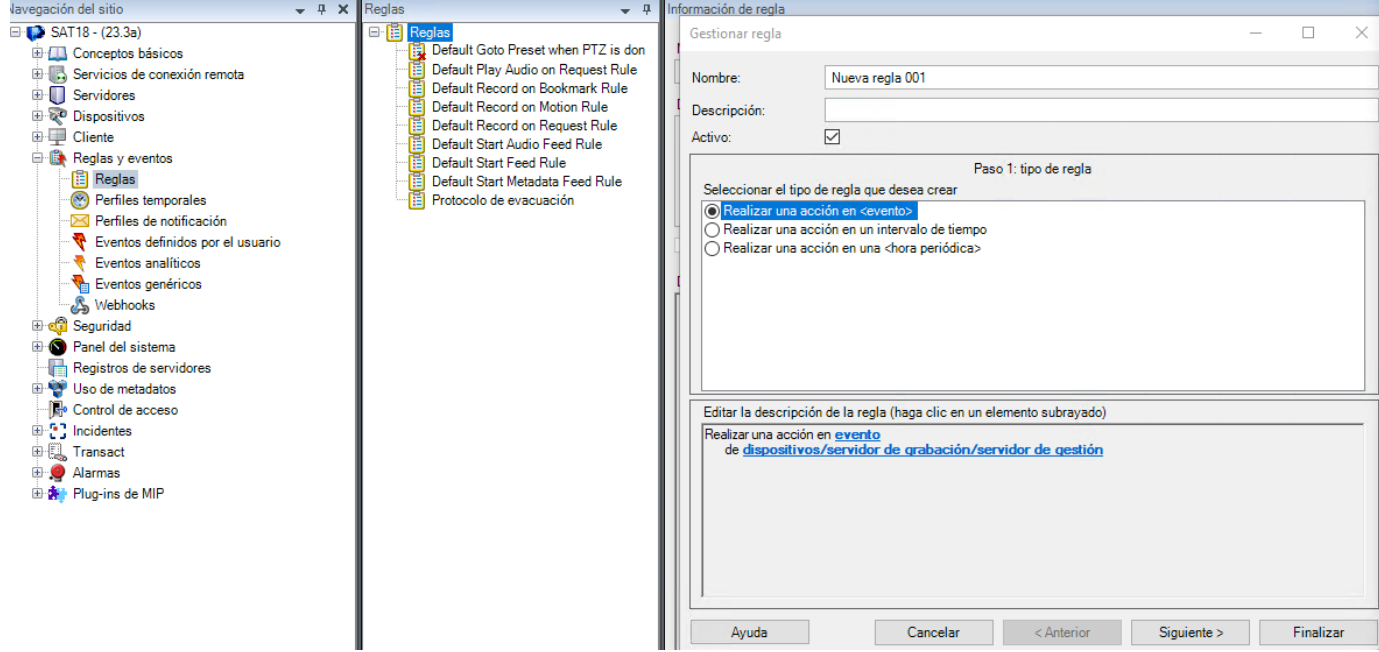

Y/o asociar los eventos del panel a reglas específicas:

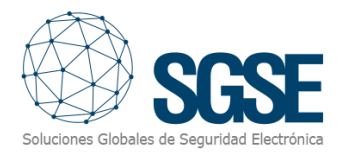

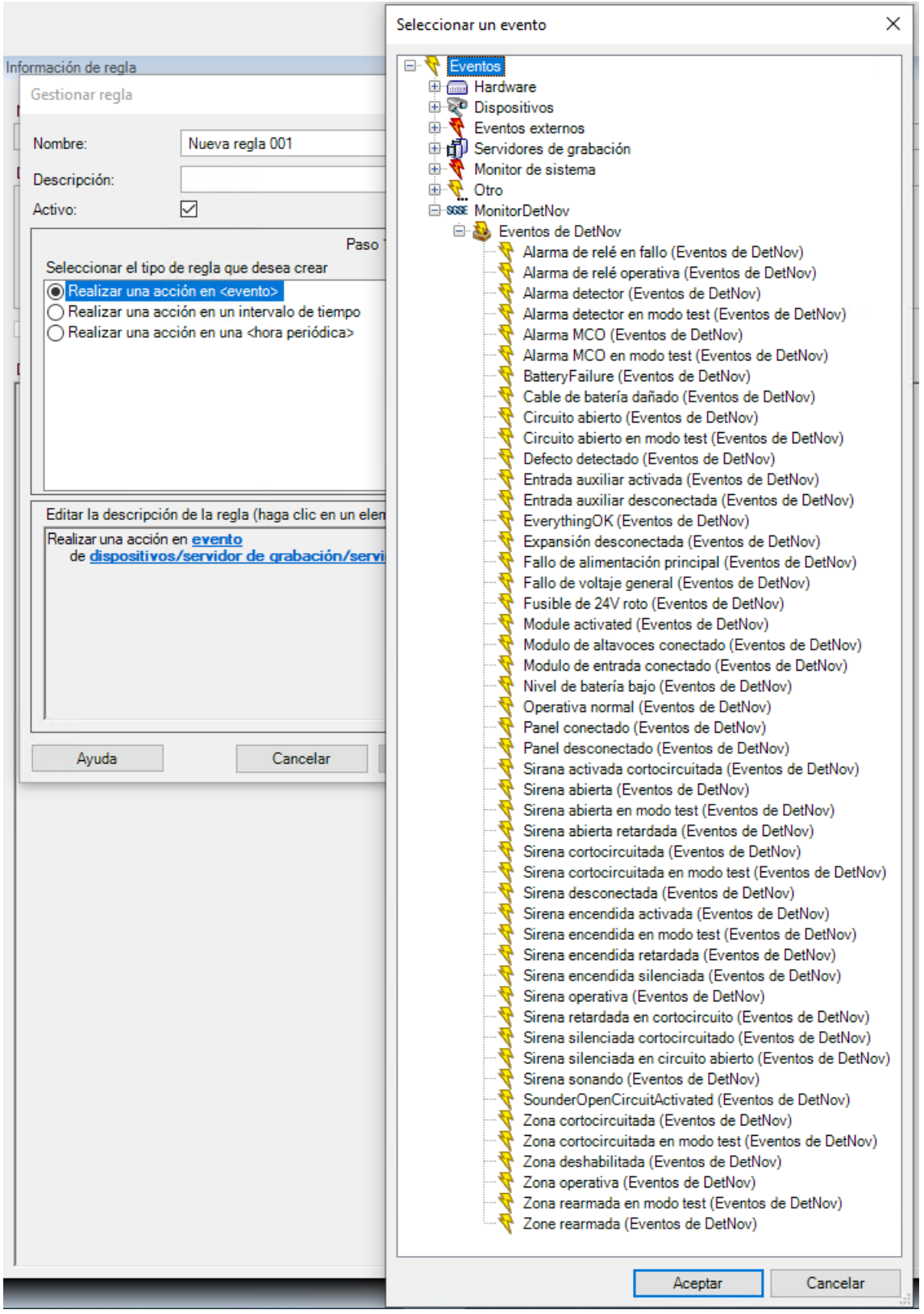

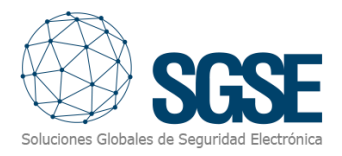

#### Roles de usuario

<span id="page-18-0"></span>En todas aquellas instalaciones en las que queramos introducir una restricción a la actuación sobre diferentes dispositivos de esta integración en función de los roles de los distintos usuarios es posible gracias a la integración desarrollada por SGSE.

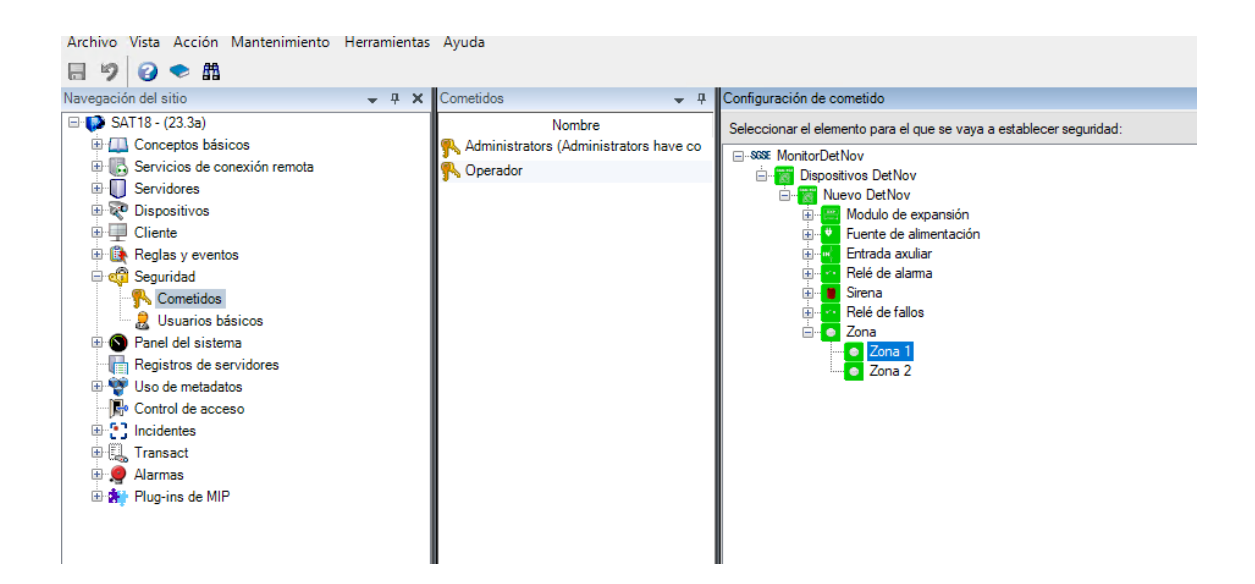

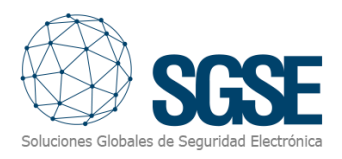

## <span id="page-19-0"></span>7. Funcionamiento

#### Milestone Smart Client

<span id="page-19-1"></span>El plugin obtiene de forma automática todos los elementos asociados a los paneles que se han dado de alta para ser gestionados por la integración desde el Xprotect Management Client.

Todos los elementos recogidos por el plugin estarán disponibles para ser arrastrados sobre el mapa, con el nombre asignado desde la aplicación de configuración de Detnov.

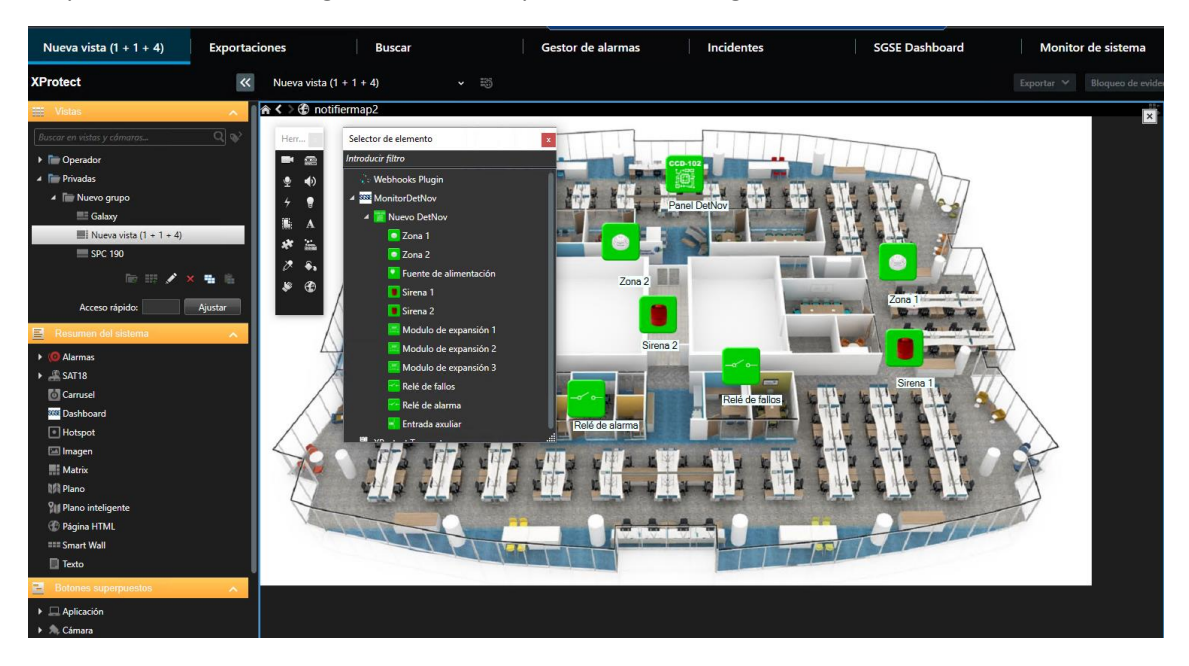

El operador puede enviar comandos al panel para ello ha de ponerse sobre el icono del panel y pulsar el botón derecho del ratón, para que le parezca un menú contextual desde el que podrá interactuar con el panel.

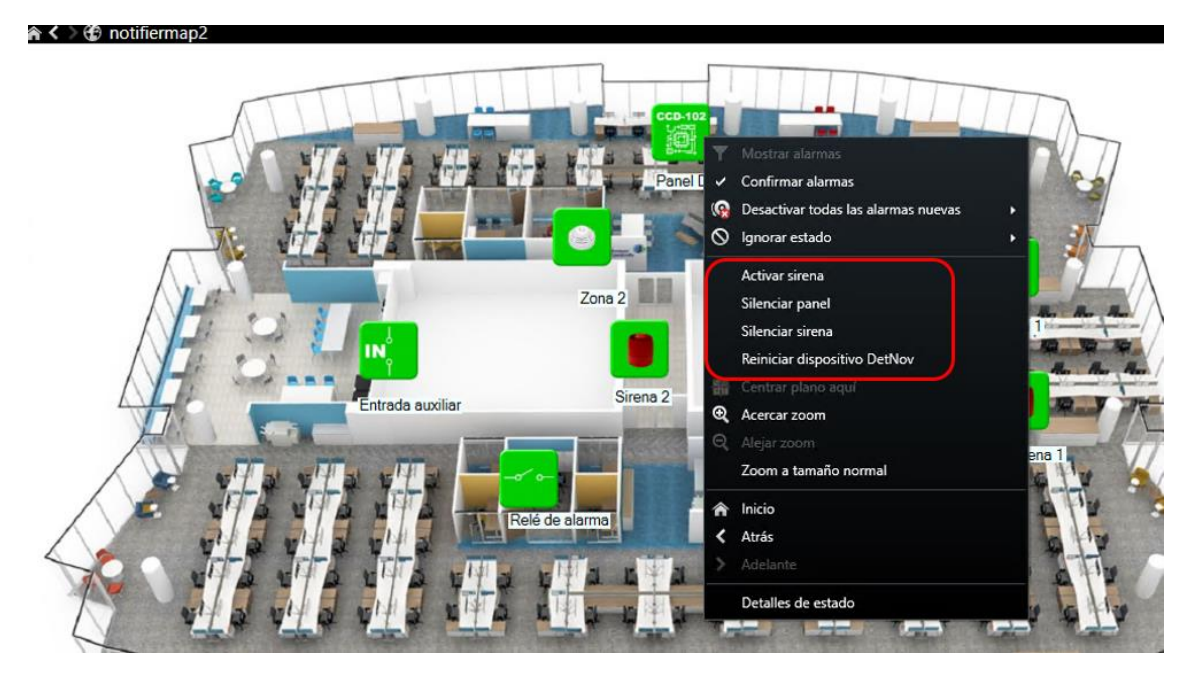

El Panel tiene los siguientes comandos:

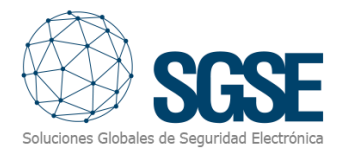

- Activar sirenas.
- Silenciar Panel.
- Silenciar sirenas.
- Reiniciar dispositivo DetNov (rearmar panel).

#### <span id="page-20-0"></span>Detalle de estado

Si nos posicionamos sobre un elemento (panel, zona, expansor, etc.) y hacemos clic con el botón derecho se nos muestra un menú contextual donde podremos seleccionar la función Detalles de estado.

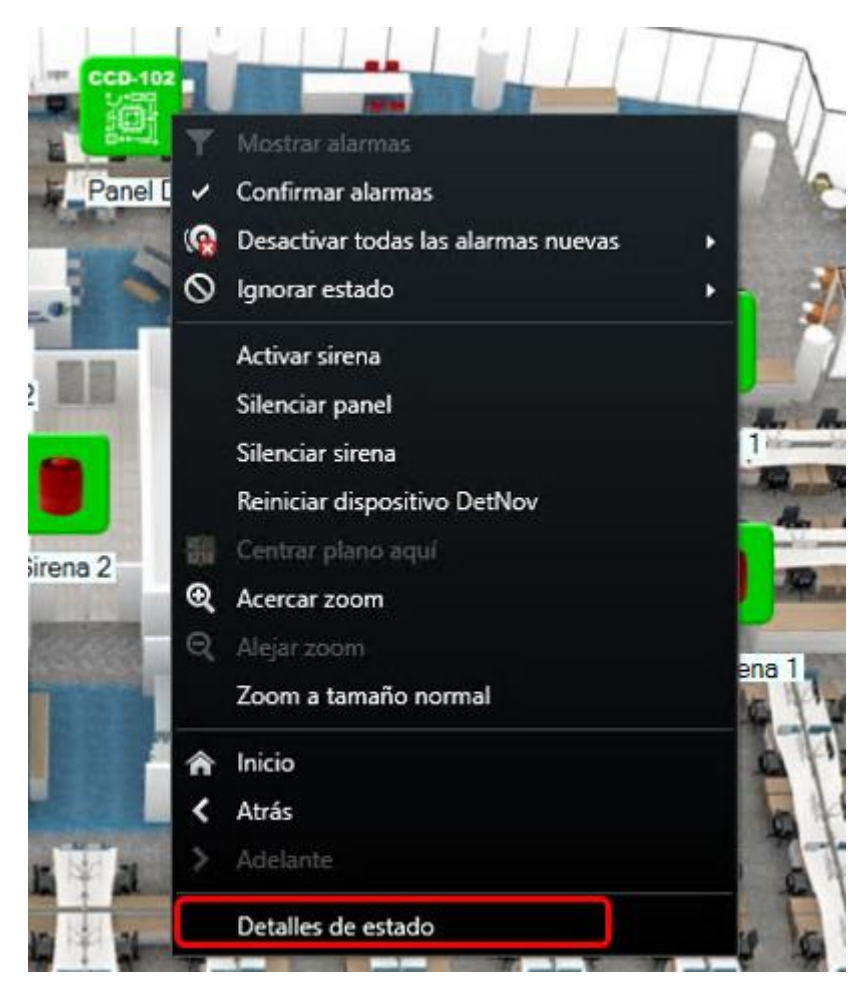

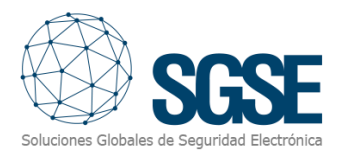

## <span id="page-21-0"></span>8. Funcionamiento

<span id="page-21-1"></span>El plugin "*Monitor DetNov*" le permite monitorizar e interactuar con los paneles a través de la interfaz de usuario estándar de XProtect® Smart Client.

#### Visor de eventos y alarmas

Desde el visor genérico de alarmas y eventos de Milestone, se podrán ver y gestionar las alarmas y eventos que lleguen desde los paneles de intrusión SPC.

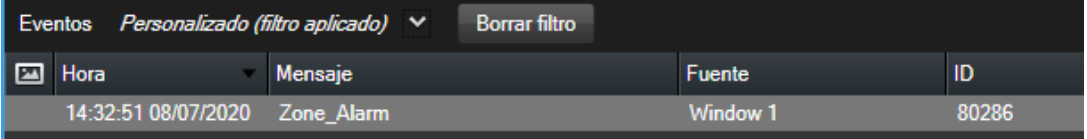

#### <span id="page-21-2"></span>Mapas

Los dispositivos correspondientes a los paneles y zonas se pueden situar sobre los mapas de XProtect®.

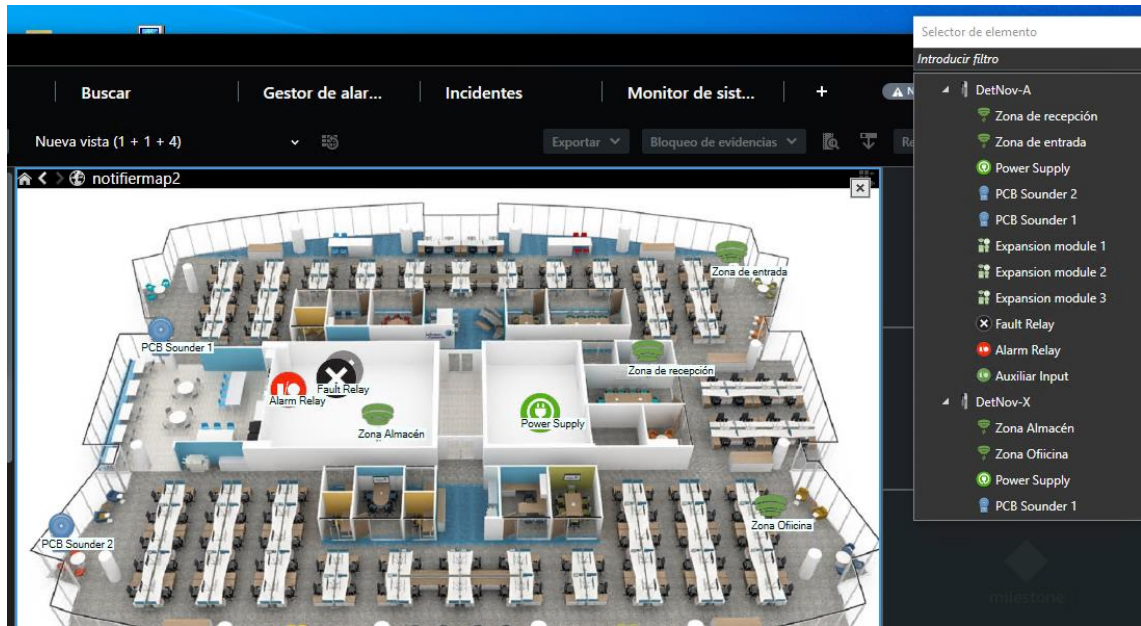

El icono de cada elemento refleja su estado actual según la leyenda que se muestra a continuación.

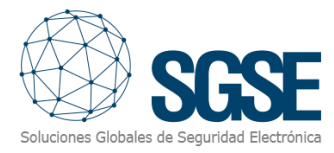

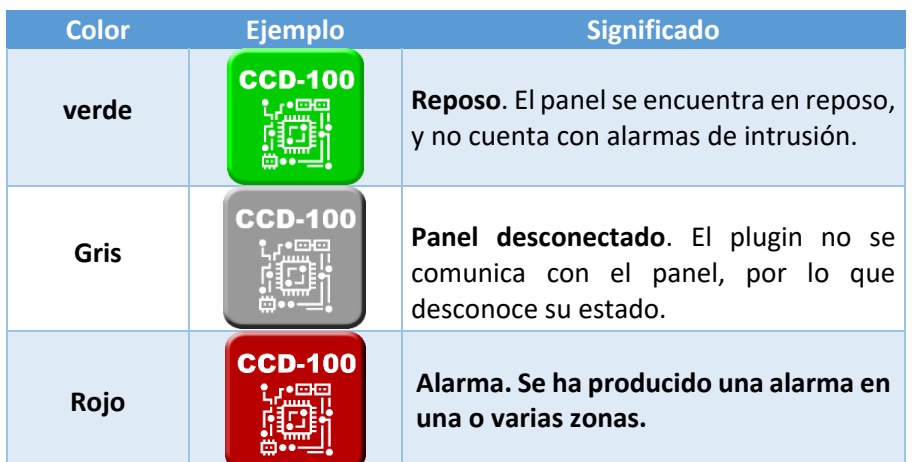

*Tabla 1. Lógica de colores que se aplica a los iconos asociados a los paneles.*

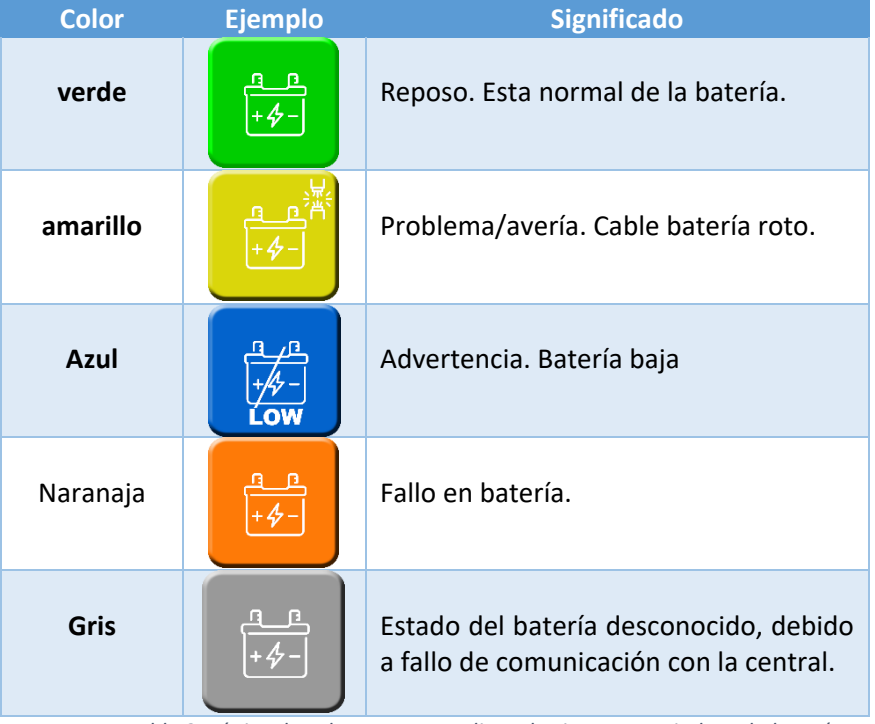

*Tabla 2. Lógica de colores que se aplica a los iconos asociados a la batería*

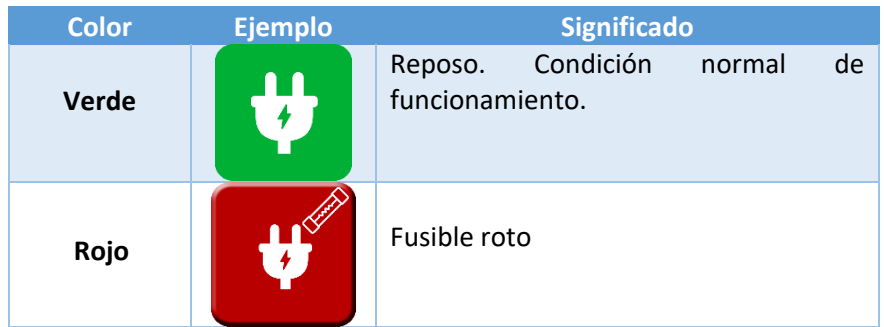

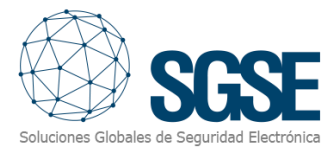

| Naranja | Fallo alimentación     |
|---------|------------------------|
| Gris    | Estado PSU desconocido |

*Tabla 3 Lógica de colores que se aplica a los iconos asociados a la alimentación o PSU.*

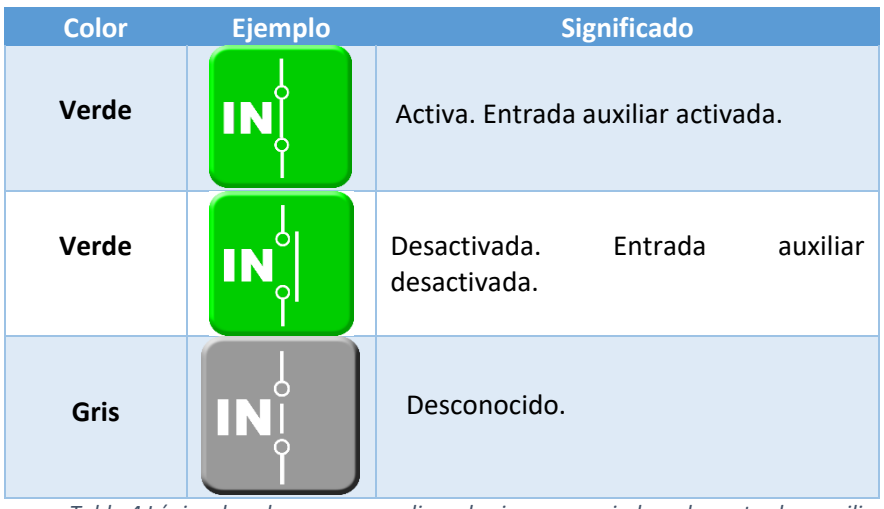

*Tabla 4 Lógica de colores que se aplica a los iconos asociados a las entradas auxiliares.*

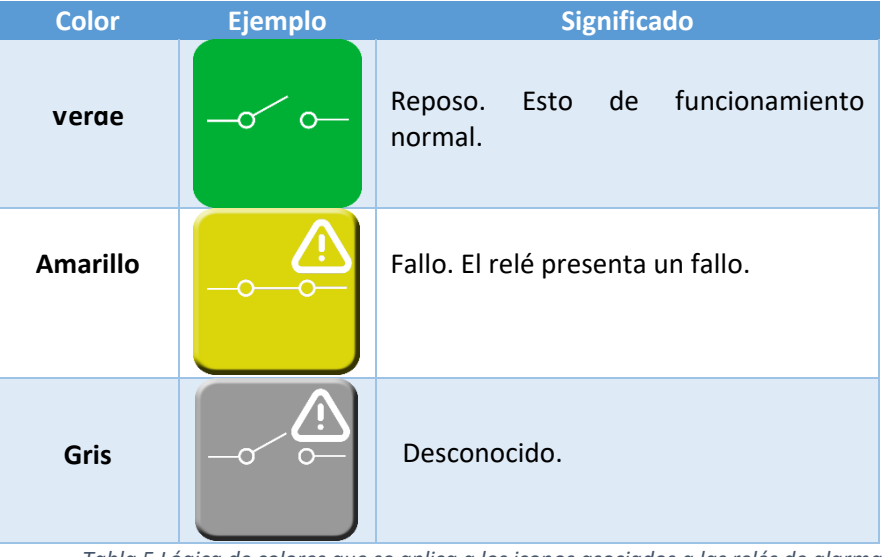

*Tabla 5 Lógica de colores que se aplica a los iconos asociados a las relés de alarma.*

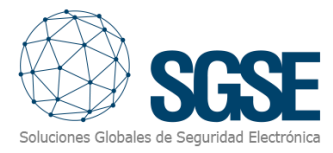

| <b>Color</b>    | <b>Ejemplo</b>  | <b>Significado</b>                               |
|-----------------|-----------------|--------------------------------------------------|
| Verde           | <b>EXP</b>      | Reposo. Esto de funcionamiento<br>normal.        |
| <b>Amarillo</b> | <b>EXP</b><br>4 | Fallo. El expansor se encuentra<br>desconectado. |
| Gris            | <b>EXP</b><br>4 | Desconocido.                                     |

*Tabla 6 Lógica de colores que se aplica a los iconos asociados a las expansores.*

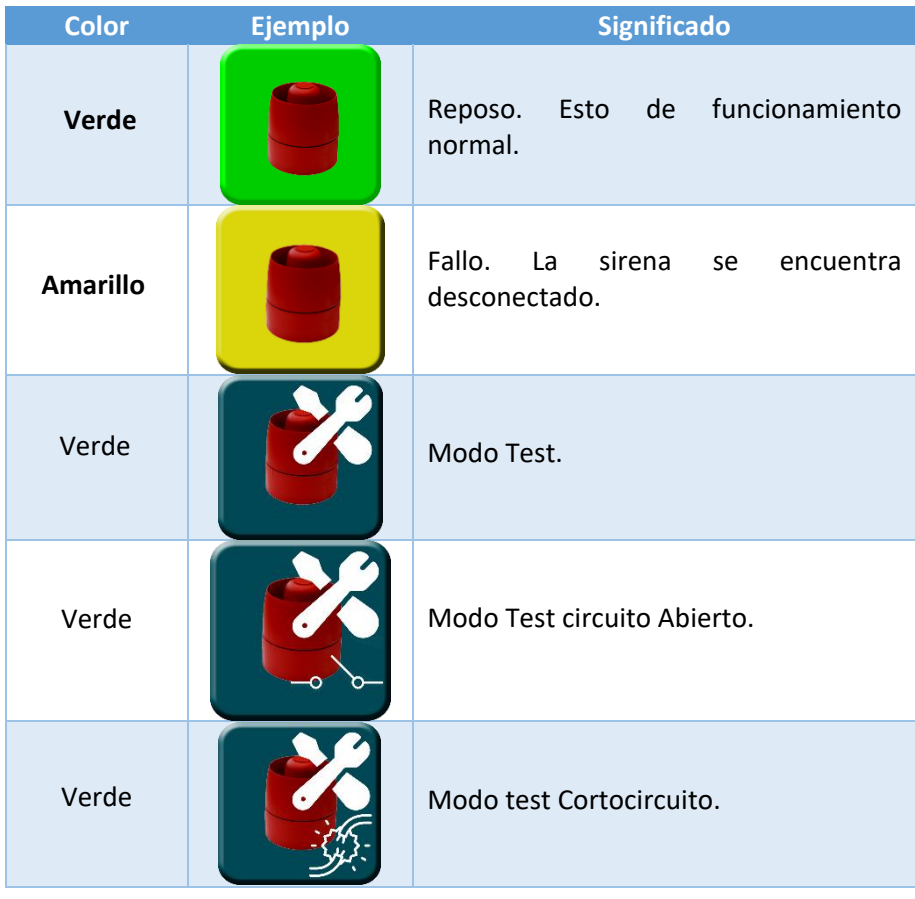

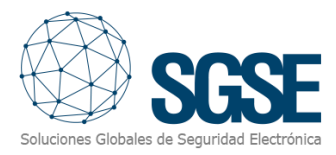

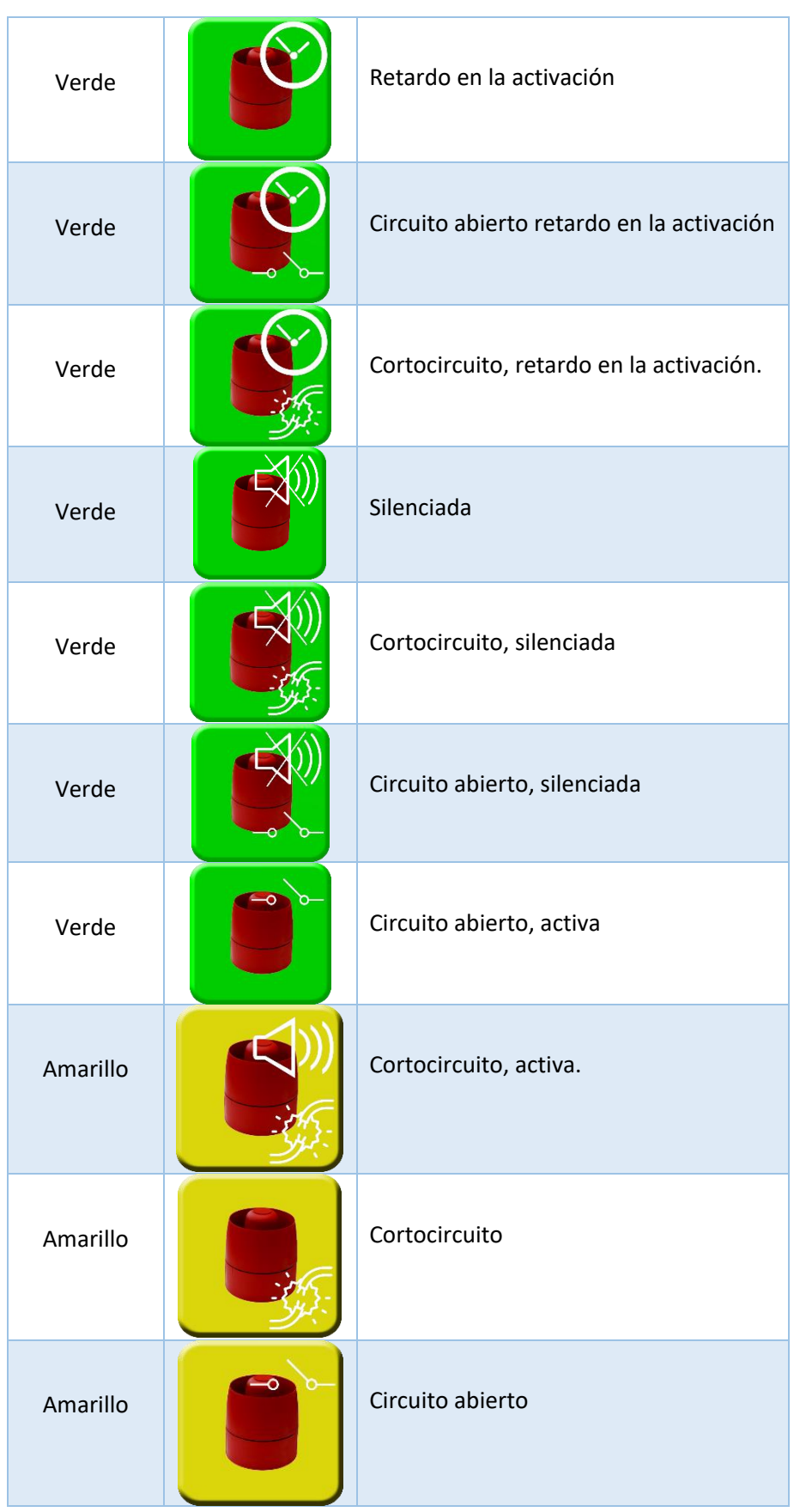

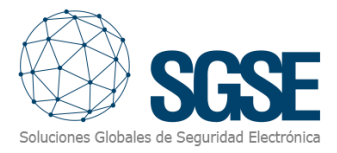

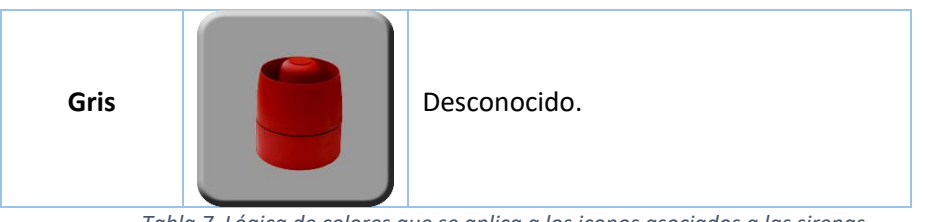

*Tabla 7 Lógica de colores que se aplica a los iconos asociados a las sirenas*

| <b>Color</b>           | <b>Ejemplo</b> | <b>Significado</b>                                                                                 |
|------------------------|----------------|----------------------------------------------------------------------------------------------------|
| Rojo                   |                | Alarma.                                                                                            |
| <b>Amarillo</b>        |                | Circuito abierto                                                                                   |
| Verde<br><b>Oscuro</b> |                | <b>Test</b>                                                                                        |
| <b>Azul</b>            |                | Deshabilitada.                                                                                     |
| Verde<br><b>Oscuro</b> |                | Cortocircuito, test                                                                                |
| Verde<br><b>Oscuro</b> |                | Circuito abierto, test                                                                             |
| Gris                   |                | Desconocido. El estado de la zona es<br>desconocido, o la zona está<br>deshabilitada en Milestone. |

*Tabla 8 Lógica de colores que se aplica a los iconos asociados a los sensores.*

\*La misma lógica de colores aplica a los iconos asociados a otros sensores.

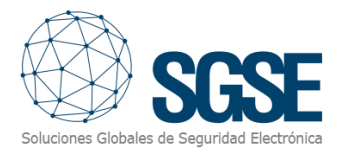

El operador puede interactuar con el elemento a través del menú contextual (botón secundario del ratón) y realizar las siguientes acciones específicas:

- a) Reiniciar el panel
- b) Activar sirena
- c) Silenciar sirenas
- d) Silenciar la fuente de alimentación

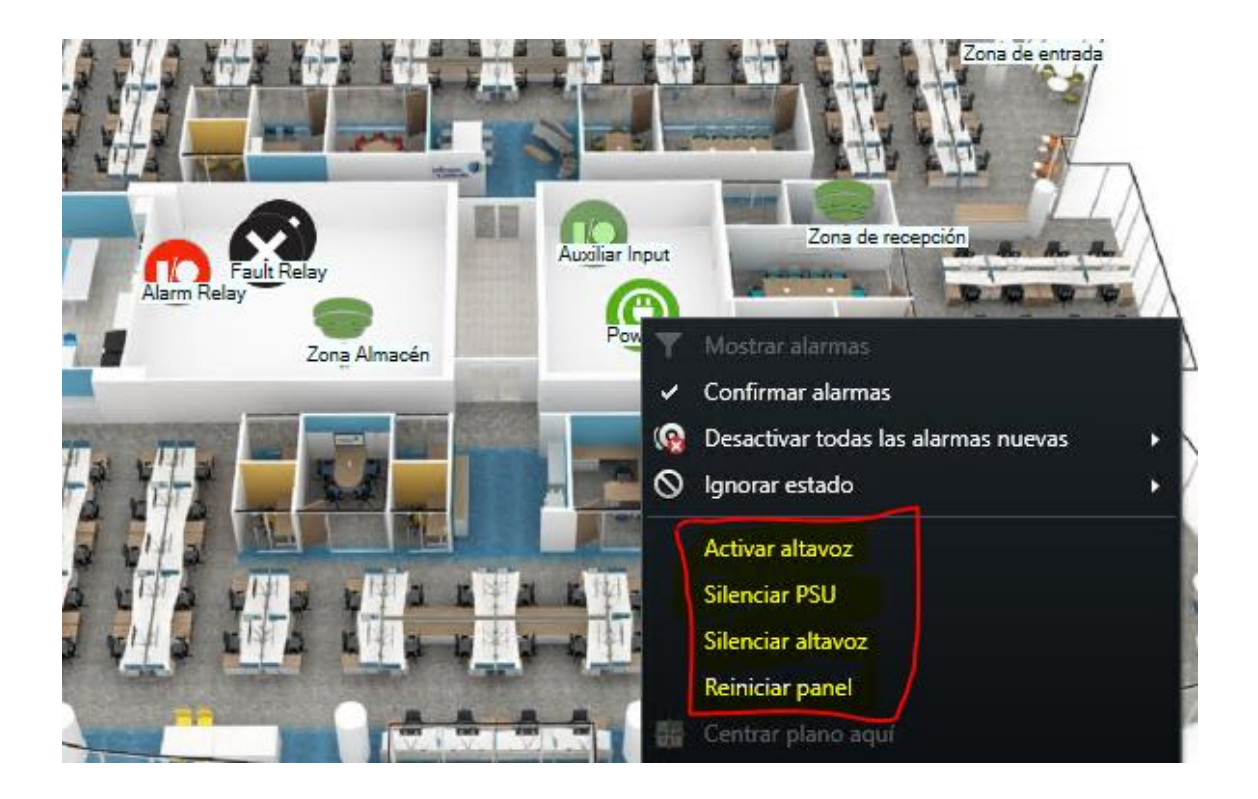

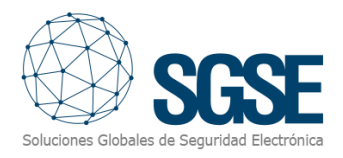

## <span id="page-28-0"></span>9. Solución de problemas

#### Sistemas integrados

<span id="page-28-1"></span>En caso de que la integración no funcione, por favor confirme que el panel y su versión de firmware son compatibles con el plugin.

La compatibilidad del plugin ha sido testada con un panel DetNov CCD-102 cuya versión firmware es la 3.7 La compatibilidad no está garantizada con cualquier versión de firmware anterior o posterior. Aunque las versiones de firmware posteriores deberían funcionar correctamente, la compatibilidad quedará sujeta a las pruebas específicas para cada versión de firmware.

#### Equipamiento necesario

<span id="page-28-3"></span><span id="page-28-2"></span>El panel debe disponer de una conexión Ethernet y el protocolo ModBus para poder comunicar con el plugin. Consulte con su proveedor del panel DetNov para más información.

#### Otros problemas:

- El panel no establece la comunicación.
	- o Revise las conexiones del panel
	- o Resetee el panel.
	- o Revise la dirección IP y el puerto de conexión configurados.
- El plugin no permite agregar un dispositivo
	- o Compruebe que tiene la licencia activa en la pantalla de ayuda.
- El mapa muestra círculos negros con aspas blancas en lugar de los iconos.
	- o Cuando se crea el panel en Milestone, los items son nuevos en el sistema, por lo que los iconos correspondientes a los items borrados se deben retirar del plano y añadirlos de nuevo.
- Los comandos no funcionan.
	- o El estado del panel o de sus elementos podría evitar que se ejecuten ciertos comandos. Consulte el registro MIP de Milestone para ver un posible código de error.
- En caso de fallo en las Comunicaciones, pruebe a reiniciar el XProtect® Event Server.

#### Más información

<span id="page-28-4"></span>Para más información, visite la información online del plugin o contacte con SGSE en el correo electrónico [info@sgse.eu.](mailto:info@sgse.eu)